## **Discord**

- Is a Voice over IP (VoIP) service that provides text, image, video, and audio communication, as well as screen sharing between users in a chat channel.
- Available through a web browser, mobile device, or through a desktop application.
- Allows private messages to a single person or group messages with multiple people.
- Integration with applications like Twitch, Skype, Steam, and Spotify.
- Free access with paid features for custom emojis, uploaded file size increases, games, etc.
- 5,000 participant limit on a voice call
- 9 participant limit on a video call
- $\bullet$  250,000 500,000 person limit on a server

## **How to join a server and interact with others**

- 1. Create an account.
- 2. Open up application and sign in.
- 3. Access the settings on the bottom-left of the screen to customize your experience. *[red]*
- 4. Click on "Add Friend" on the top-right of the screen to add a friend by searching up their Discord tag. *[red]*

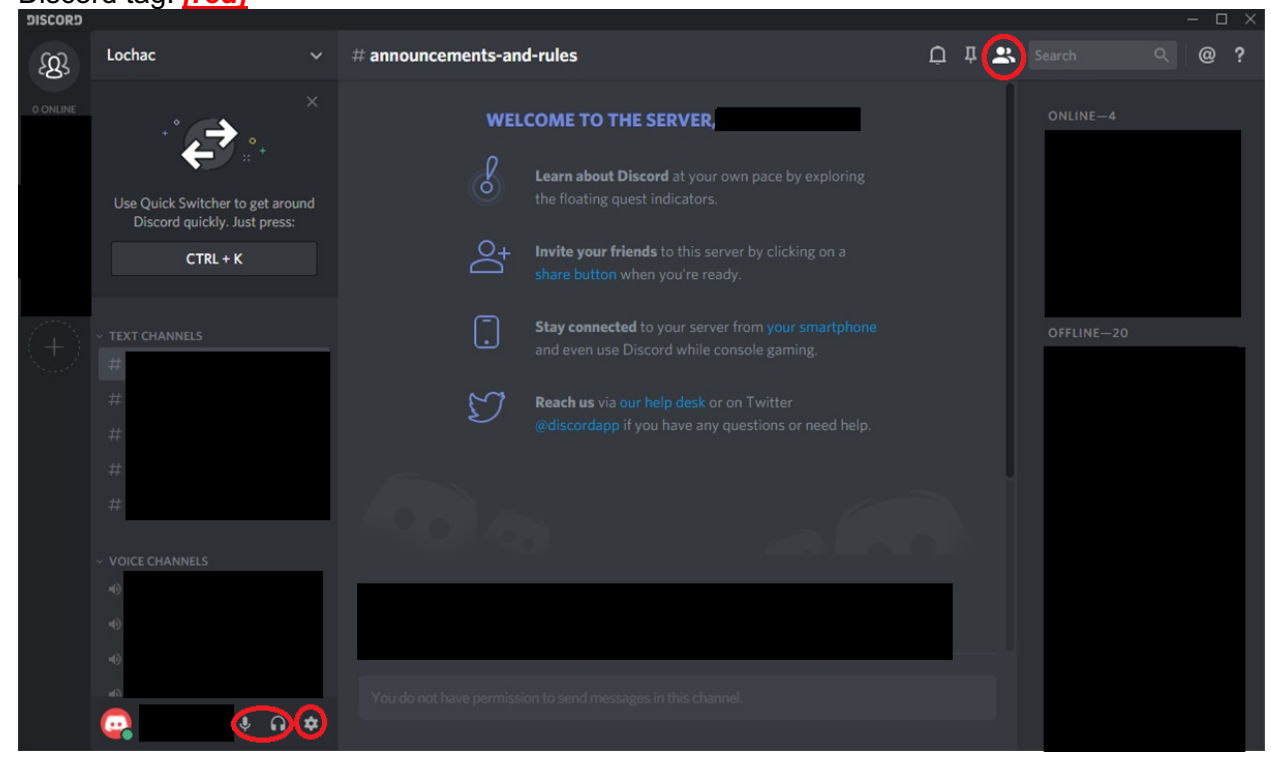

5. A link will be provided when a friend invites you to a server. Join the server with the link.

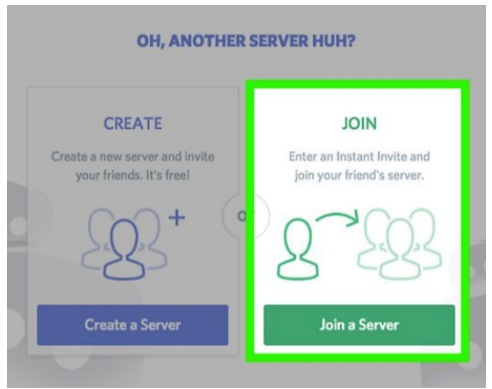

- 6. Once in the server, select a channel to join it. You may have to double click.
- 7. Once in the channel, you can immediately start conversing with other users!
- 8. You can click on the phone icon to initiate a phone call or the camera icon to start a video call with all participants. *[red prev. page]*
	- a. If a call is already active, click "Join call" to enter the call.
- 9. You can now add friends by right-clicking on the name of a user in your channel!

## **How to mute a channel for yourself or to delete a channel for the entire server**

- 1. You must be the server administrator to delete a channel
- 2. Select the server that hosts the channel
- 3. Hover your mouse over the name of the channel
- 4. Click the settings button<br>5. Select: The button
- The button beside "Mute [Channel Name]" The option "**Delete Channel"** and confirm.

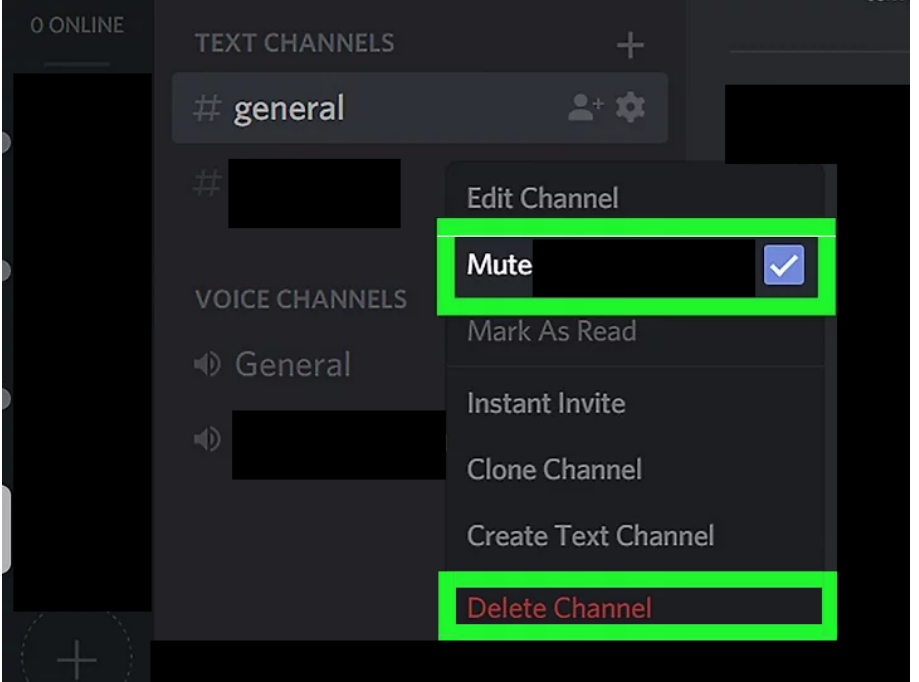